## Modelowanie ustalonego przepływu ciepła za pomocą metody różnic skończonych MRS - - instrukcja programu HeatMRS

Program HeatMRS (plik zip) znajduje się pod adresem

http://www.cce.pk.edu.pl/~slawek/HeatMRS/HeatMRS.zip

Plik należy ściągnąć, zapisując go do wybranej lokalizacji (np. dysk sieciowy H, na komputerach w salach Katedry L10). Następnie należy go rozpakować, najlepiej do osobnego katalogu. W dalszej kolejności należy uruchomić program Matlab w bieżącej wersji (skrót najczęściej znajduje się na pulpicie), a następnie otworzyć w jego edytorze plik "HeatMRS.m" (z puli właśnie rozpakowanych plików). Nic nie należy w nim zmieniać czy

dopisywać – trzeba go tylko uruchomić, wybierając przycisk $\sum$  z górnego menu edytora (lub wciskając klawisz F5). Na ewentualne pytanie zadane w małym okienku, co do zmiany katalogu roboczego, należy wyrazić zgodę (wybrać "Change Directory"). Po jego uruchomieniu powinien pokazać się interfejs programu:

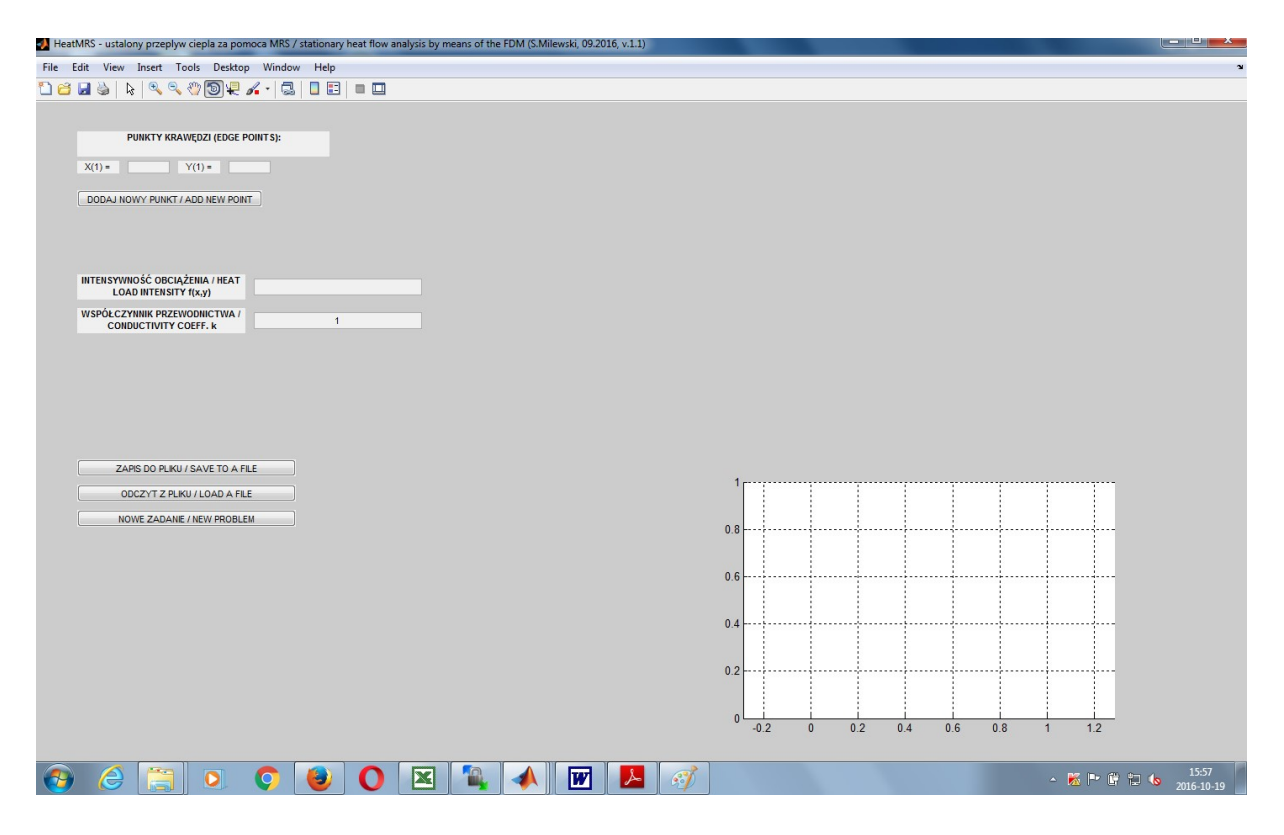

Temat zadania przykładowego (z zakresu przedmiotu Metody Komputerowe w Inżynierii Lądowej – studia zaoczne, II stopień, WIL BUD) jest następujący:

Instrukcja programu HeatMRS (ustalony przepływ ciepła za pomocą MRS) Sławomir Milewski, PK, WIL, L10, slawomir.milewski@pk.edu.pl

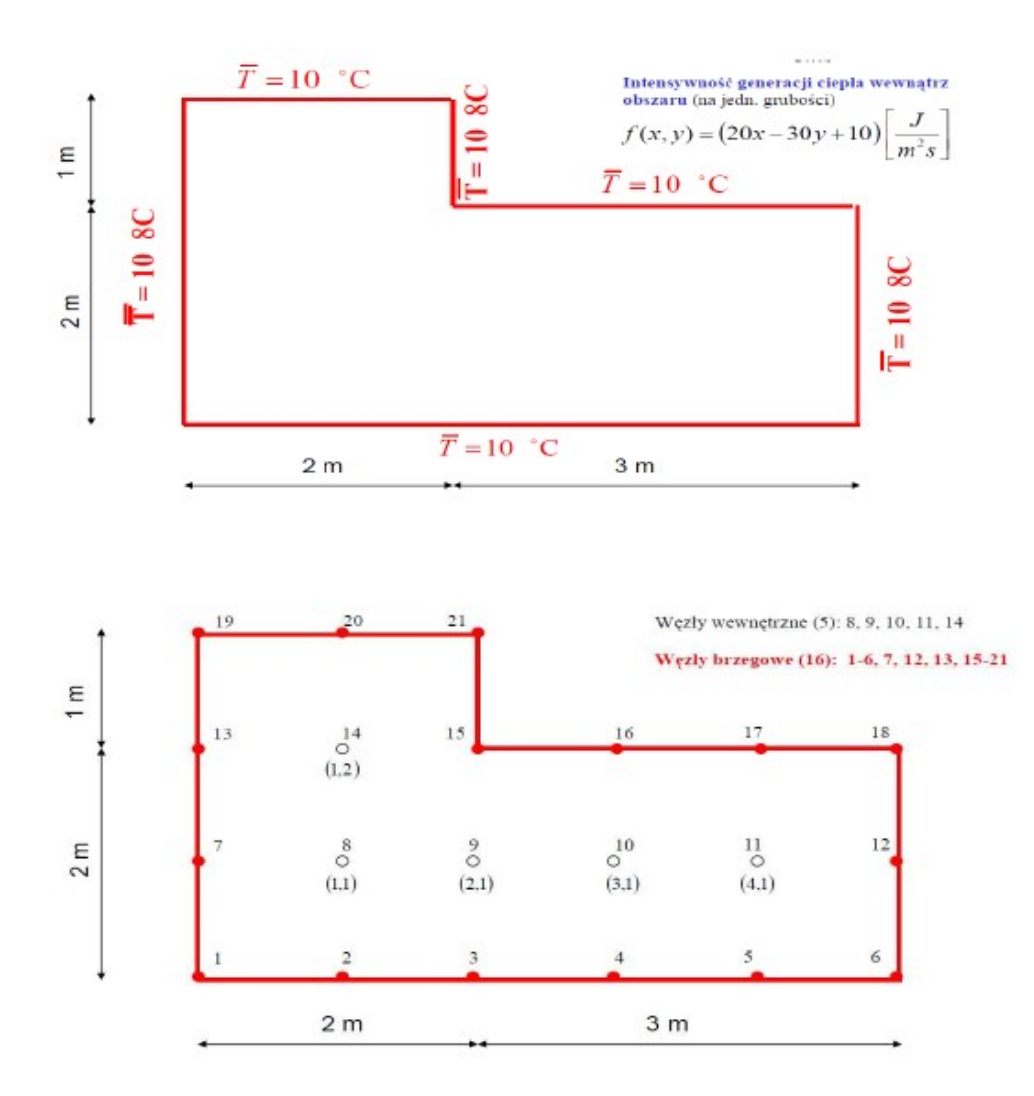

W pierwszej kolejności wygenerowana zostanie geometria zadania – punkty krawędzi i linie brzegowe. Współrzędne punktów krawędzi (czyli punktów, w których następuje zmiana kierunku linii brzegowej) należy wprowadzić kolejno w okienkach  $X(1) =$  $Y(1) =$ , za każdym razem potwierdzając prowadzenie nowego punktu przyciskiem **poniktu przyciskiem** poniżej. Wprowadzone punkty od razu pokażą się na wykresie obok. W razie pomyłki, można skorygować błędnie wprowadzone współrzędne, lub usunąć jeden lub grupę punktów. Kolejność wprowadzania punktów nie ma właściwie znaczenia, ale uprości dalsze działania, jeżeli punkty będą wprowadzane jeden po drugim, wzdłuż linii brzegowej (od wierzchołka do wierzchołka). Przyjmując zatem układ współrzędnych w lewym dolnym rogu figury, należy wprowadzić następujące współrzędne (0,0), (5,0). (5,2), (2,2), (2,3), (0,3).

Przy wprowadzaniu punktów bez porządku, należy po ich wprowadzeniu dalej wybrać opcję

BRZEG WG LINII / BOUNDARY BY LINES i zdefiniować wszystkie linie brzegowe, jedna po drugiej, pokazując punkt początkowy i punkt końcowy. Jeżeli porządek wprowadzania punktów został zachowany, linia utworzy się automatycznie przez wybranie BRZEG WG PUNKTÓW / BOUNDARY BY POINTS . Od tej pory edycja współrzędnych punktów jest zablokowana – należy usunąć linię brzegową, w celu odblokowania edycji.

Po utworzeniu linii brzegowej, należy w następnych okienkach podać temperaturę brzegową (w rozważanym zadaniu, 10), intensywność obciążenia (w zadaniu, 20\*x-30\*y+10 – przy wpisywaniu wzoru proszę pamiętać o znakach mnożenia), współczynnik przewodnictwa ciepła (w zadaniu, 7) oraz gęstości siatki węzłów – osobno wzdłuż osi x i osi y. Gęstość węzłów oznacza liczbę odcinków, na jakie zostanie podzielona najkrótsza linia brzegowa. Należy dobrać te dwie wielkości w taki sposób, by odpowiadały one siatce węzłów narzuconej w temacie zadania (w tym przypadku: 2 i 2). Generacja siatki odbywa się po wciśnieciu przycisku **GENERUJ SIATKĘ / GENERATE MESH**. Poprawne wygenerowanie skutkuje zmianą w rysunku – pojawią się węzły oraz ich numery. Jednocześnie dostęp do większości parametrów zadania zostanie zablokowany. W razie potrzeby, usunięcie siatki USUŃ SIATKĘ / REMOVE MESH ten dostęp przywróci.

Zadanie należy rozwiązań metodą MRS – wybór typu metody jest możliwy z listy poniżej. Przycisk **Lackter – przycisk** ROZWIĄŻ ZADANIE / SOLVE A PROBLEM – uruchomi zadanie – poprawne jego rozwiązanie poskutkuje wykresem temperatury (widok z góry), odpowiednim tytułem rysunku (liczba węzłów, wartości ekstremalne temperatury) oraz pełną informacją tekstową, wyświetloną w oknie Command Window programu Matlab.

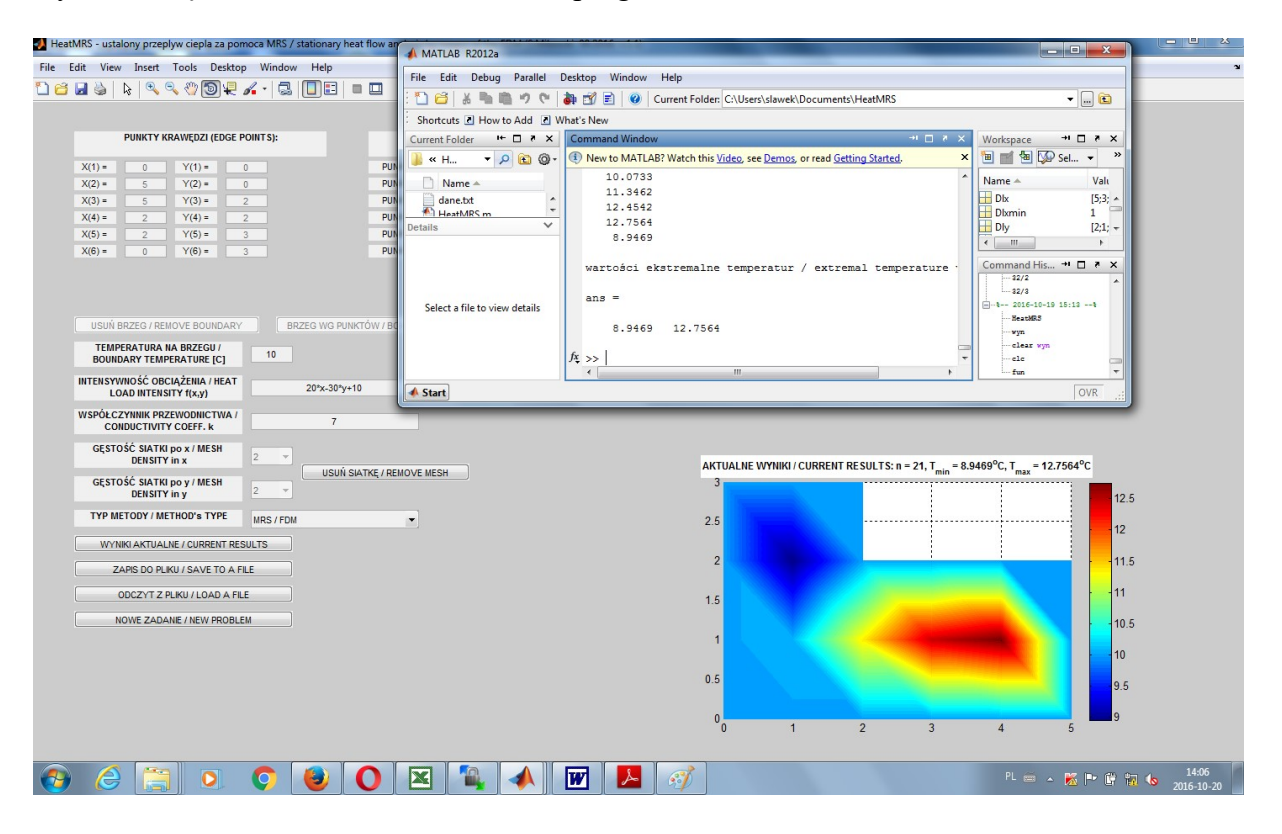

Po skończonych obliczeniach zalecany jest zapis danych modelu i wyników obliczeń do pliku tekstowego – przycisk  $\left[\right]$  ZAPIS DO PLIKU / SAVE TO A FILE  $\left[\right]$ . Ich odczyt jest możliwy przez wczytanie tego pliku po wciśnięciu **chodza** pliku z odczytanie tego pliku po wciśnięciu **chodz** Wyczyszczenie danych (stan zerowy) jest możliwe przez wybranie NOWE ZADANIE / NEW PROBLEM .